# **Modul Retainer 3D**

Modul Retainer 3D kann verwendet werden, um anhand eines unsegmentierten Modellscans oder einer mit Modul [V.T.O.3D](http://onyxwiki.net/doku.php?id=vto3d) erstellten Zielplanung virtuelle Retainer zu konstruieren.

 $\overline{a}$ 

Ġ

有用図数量

#### **Erste Schritte**

1. Drei Punkte setzen, die den Anfang, die Mitte und das Ende des Retainers beschreiben

 $250 - 100$ 

- 2. Eigenschaften wie Höhe, Breite und Genauigkeit einstellen
- 3. Retainer für den jeweiligen Kiefer berechnen lassen
- 4. Retainer als 3D oder 2D exportieren oder als Fertigungsauftrag versenden
- 5. Projekt speichern

. 0. 1 1 1 1 1 2 3 1 3 3 4 4 5 6 6 7 8 7 8 7 8

#### **Moduloberfläche**

E OnycOgh<sup>les</sup> - Module Retainer 30

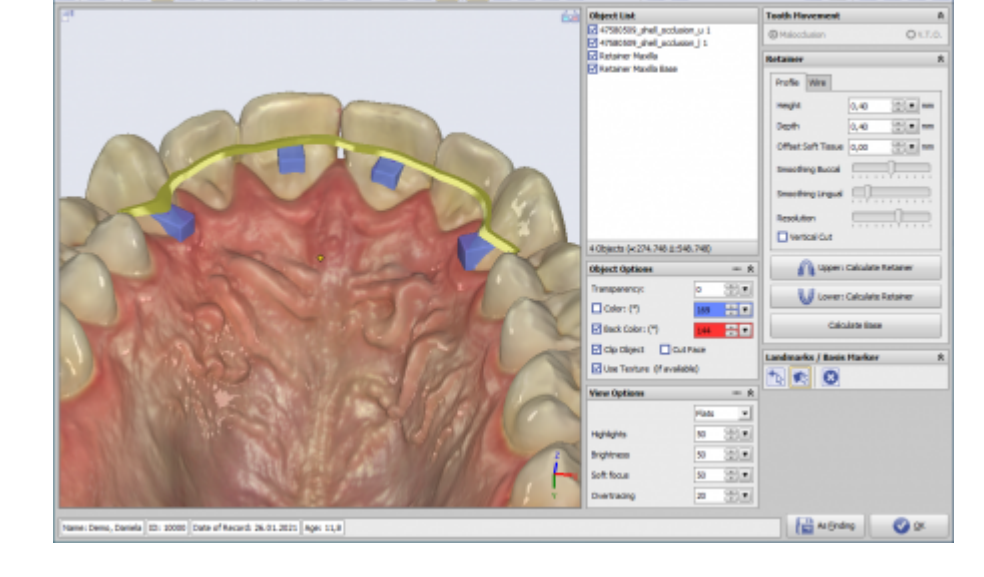

## **Controls**

- [Iconmenü](#page-0-0)
- [Panel Links](#page-1-0) | [Panels Mitte](#page-1-1) | [Panels Rechts](#page-1-2)
- [Statuszeile](#page-1-3) | [Modul-Tasten](#page-1-4)

## <span id="page-0-0"></span>**Iconmenü**

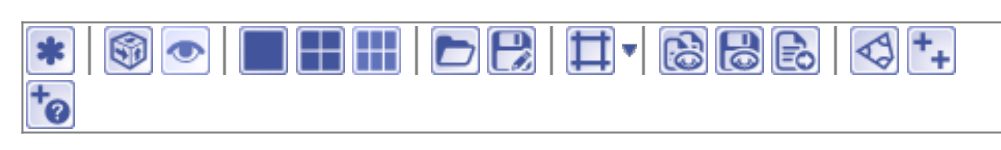

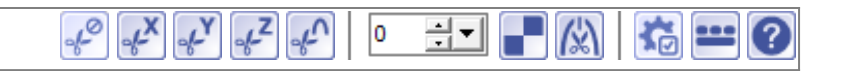

#### <span id="page-1-0"></span>**Panel Links**

[3D-Viewpanel](http://onyxwiki.net/doku.php?id=panel_3dview)

## <span id="page-1-1"></span>**Panels Mitte**

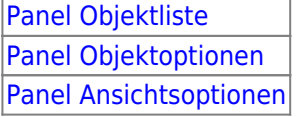

## <span id="page-1-2"></span>**Panels Rechts**

[Panel Zahnbewegung](http://onyxwiki.net/doku.php?id=panel_toothmovement) [Panel Retainer](http://onyxwiki.net/doku.php?id=panel_retainer) [Panel Beschriftung](http://onyxwiki.net/doku.php?id=panel_label)

#### <span id="page-1-3"></span>**Statuszeile**

- Name: (Patientenname, Vorname)
- ID: (Patientennummer)
- Aufnahmedatum: (Befunddatum)
- Alter: (Patientenalter zum Befunddatum)

│Name: Demo, Daniela 이후 변│ID: 10000│Aufnahmedatum: 25.04.2010│Alter: 19,6│

## <span id="page-1-4"></span>**Modul-Tasten**

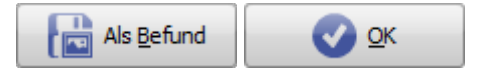

## **Verweise**

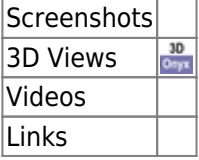

From: <http://onyxwiki.net/>- **[OnyxCeph³™ Wiki]**

Permanent link: **[http://onyxwiki.net/doku.php?id=retainer\\_3d&rev=1526399224](http://onyxwiki.net/doku.php?id=retainer_3d&rev=1526399224)**

Last update: **2018/05/15 17:47**

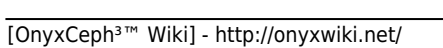

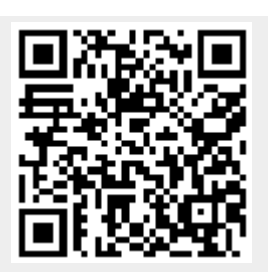